## solaredge

# Note d'application - Création et gestion d'un compte de portail de supervision

Historique des versions

Version 1.0 - Janvier 2017, première version

## **Introduction**

Cette note d'application décrit comment les installateurs peuvent créer un compte dans le portail de supervision SolarEdge et se connecter au portail de supervision SolarEdge. Le compte est le plus haut niveau de la hiérarchie du portail. Chaque programme d'installation crée un nouveau compte lors de la première inscription. Une fois le compte créé, chaque nouveau site créé par cet utilisateur est associé à ce compte.

Lorsque vous ouvrez un compte, assurez-vous d'avoir le numéro de série de l'onduleur SolarEdge et le nom du distributeur auprès duquel vous l'avez acheté.

### Créer un compte

1. Accédez à la page de connexion du portail sur le site monitoring solaredge.com (ou sur une page du site Web de SolarEdge, cliquez sur Monitoring Portal Login). La page de connexion est affichée :

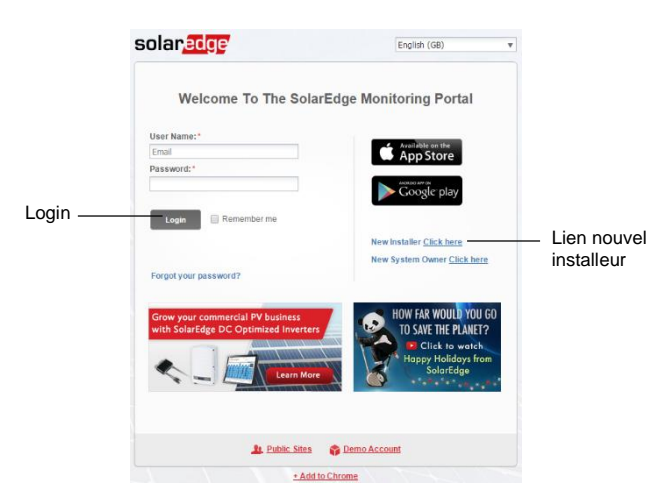

2. Cliquez sur le lien Nouvel installateur en bas de la page. Un formulaire d'inscription est affiché :

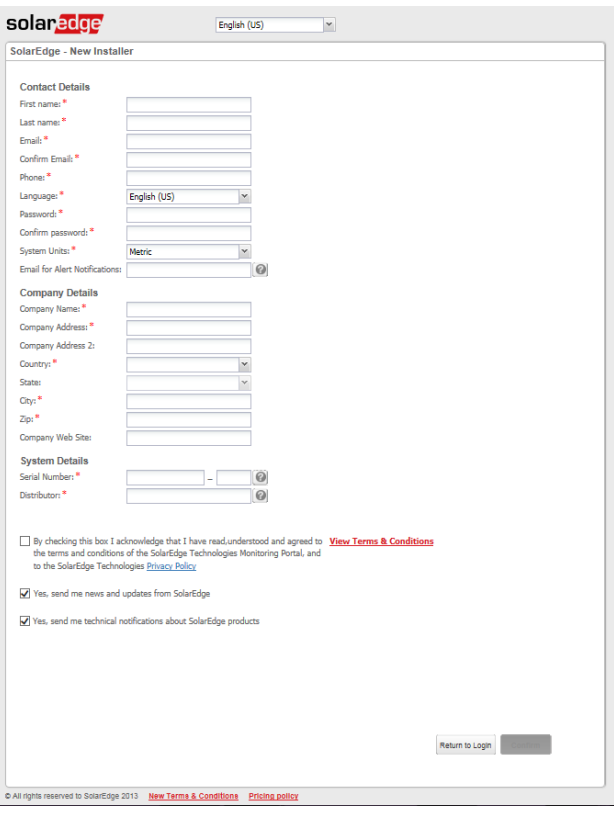

## solaredge

- 3. Remplissez le formulaire avec tous les détails requis (les données obligatoires sont marquées d'un astérisque rouge).
- 4. Lisez les conditions générales de SolarEdge et cochez la case pour les accepter.

#### 5. Cliquez sur Confirmer.

Après avoir envoyé le formulaire, vous recevrez un email avec un lien. En cliquant sur le lien, vous confirmez votre adresse e-mail, et après un court processus de validation par l'assistance SolarEdge, vous recevrez un deuxième e-mail comprenant un nom d'utilisateur et un mot de passe. Cet e-mail termine l'ouverture de votre compte.

Vous pouvez maintenant vous connecter à la plateforme de supervision et gérer votre compte.

### Connexion au portail de supervision

- 1. Accédez à la page de connexion au portail comme décrit ci-dessus.
- 2. Entrez votre nom d'utilisateur (e-mail) et votre mot de passe (comme indiqué dans l'e-mail de confirmation), puis cliquez sur Login.

Une fois les sites créés, en vous connectant, si plusieurs sites sont attribués à votre compte, la liste de vos sites SolarEdge s'affiche. Si un seul site est affecté, le tableau de bord du site s'affiche.

### Gérer le compte

1. Cliquez sur votre nom d'utilisateur dans le coin supérieur droit de l'écran et sélectionnez Mon compte.

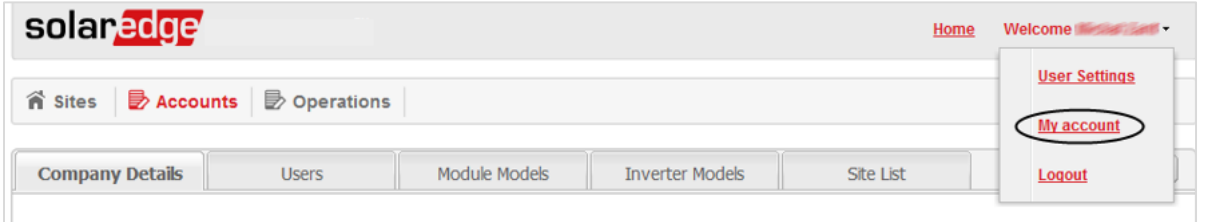

La fenêtre de gestion de compte est affichée, contenant les onglets suivants :

- Détails de la société modifiez les informations de compte qui ont été saisies lors de la création du compte, telles que le nom de la société, l'emplacement, le logo, la liste de distribution des e-mails pour les alertes, etc.
- Utilisateurs gérer / ajouter des utilisateurs de compte (voir ci-dessous)
- Modèles de modules gérez / ajoutez la liste de toutes les marques et modèles de modules à vos sites SolarEdge
- Modèles d'onduleurs gérez / ajoutez la liste de toutes les marques et modèles d'onduleurs à vos sites SolarEdge
- Liste de sites liste de tous les sites associés au compte

### Ajouter un nouvel utilisateur de compte

- 1. Sélectionnez l'onglet Utilisateurs dans la fenêtre de gestion de compte.
- 2. Cliquez sur + Ajouter un nouvel utilisateur. Ce qui suit est affiché :

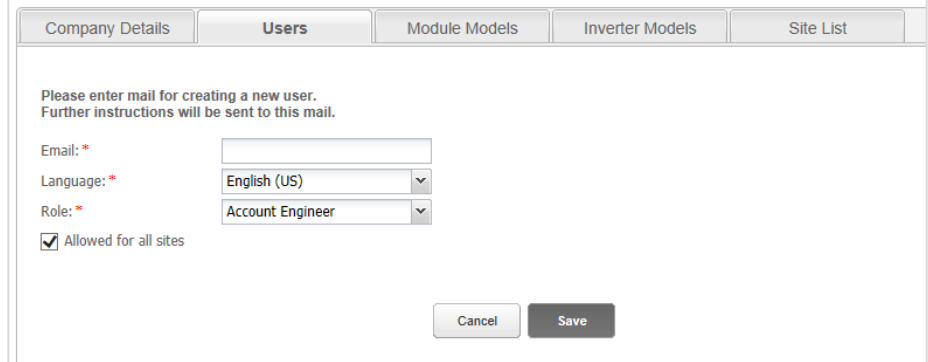

- 3. Remplissez l'adresse e-mail du nouvel utilisateur.
- 4. Sélectionnez la langue du nouvel utilisateur.

## solaredge

5. Sélectionnez le rôle requis du nouvel utilisateur. Le rôle définit à quel (s) écran (s) de portail de supervision et l'accès aux onglets est autorisé. Les niveaux d'accès autorisés pour chaque rôle sont les suivants :

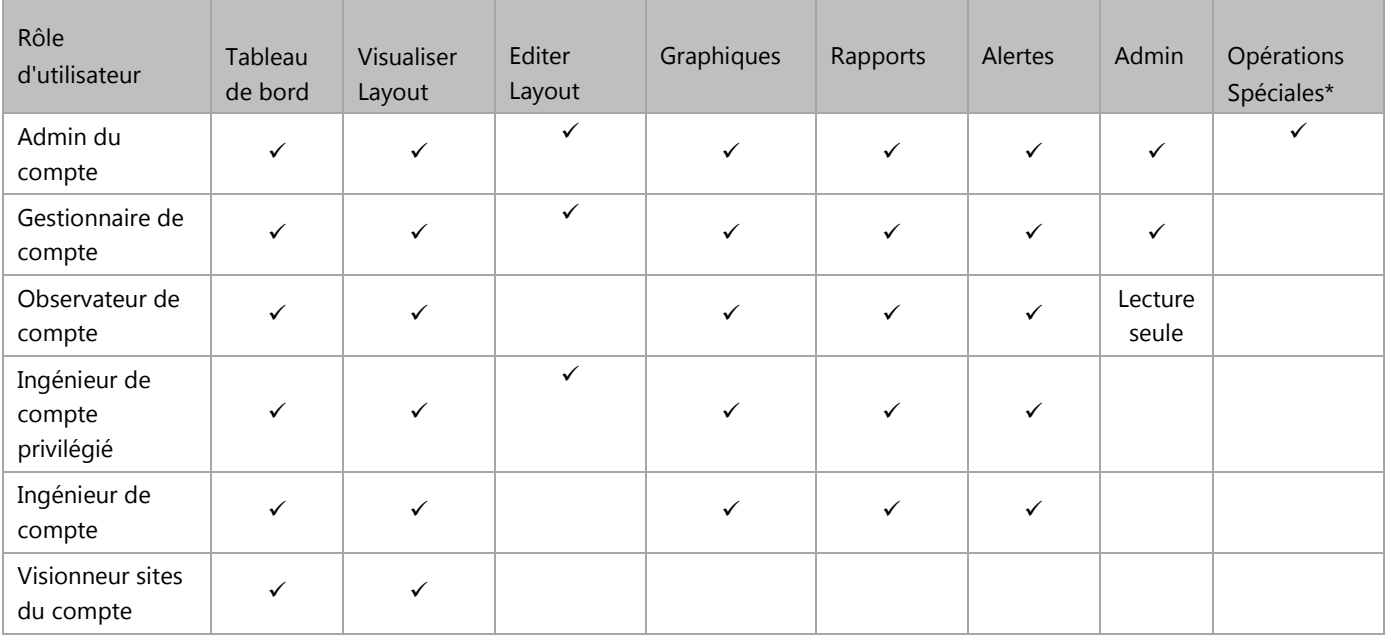

\* Les opérations spéciales comprennent les procédures de maintenance qui peuvent affecter le mode opérationnel de l'onduleur.

- 6. Pour accorder à l'utilisateur l'accès à tous les sites, cochez la case Autorisé pour tous les sites. Si vous ne cochez pas cette case, vous pouvez sélectionner les sites auxquels l'utilisateur peut accéder à partir d'une liste après la création de l'utilisateur, comme décrit aux étapes 0 à 9.
- 7. Cliquez sur Enregistrer. L'utilisateur a été créé. L'utilisateur recevra un e-mail avec un formulaire court à remplir et une fois qu'il est soumis, le nouvel utilisateur est ajouté.
- 8. Pour sélectionner le ou les sites auxquels le nouvel utilisateur peut accéder, sélectionnez l'utilisateur dans l'onglet Utilisateurs. La fenêtre suivante est affichée :

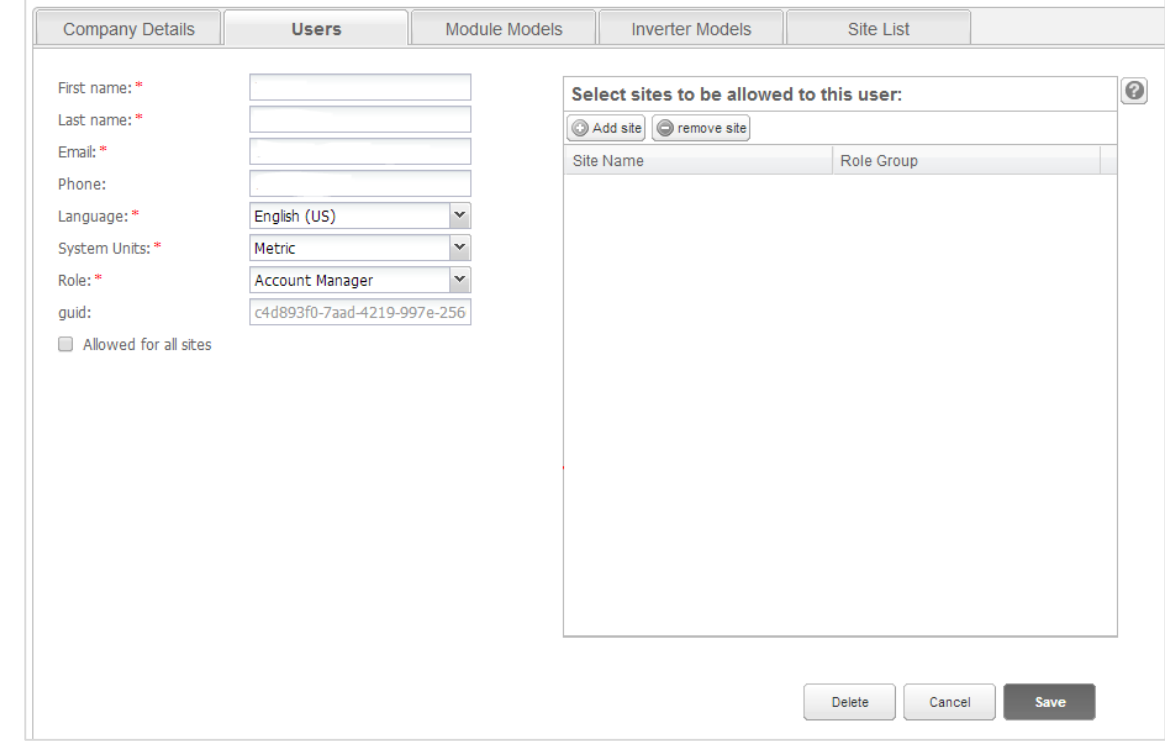

9. Pour ajouter un site, cliquez sur Ajouter un site et entrez au moins trois chiffres du nom du site (une liste de résultats remplie automatiquement s'affiche pour la sélection). Ajoutez ou supprimez des sites de la liste et cliquez sur Enregistrer.